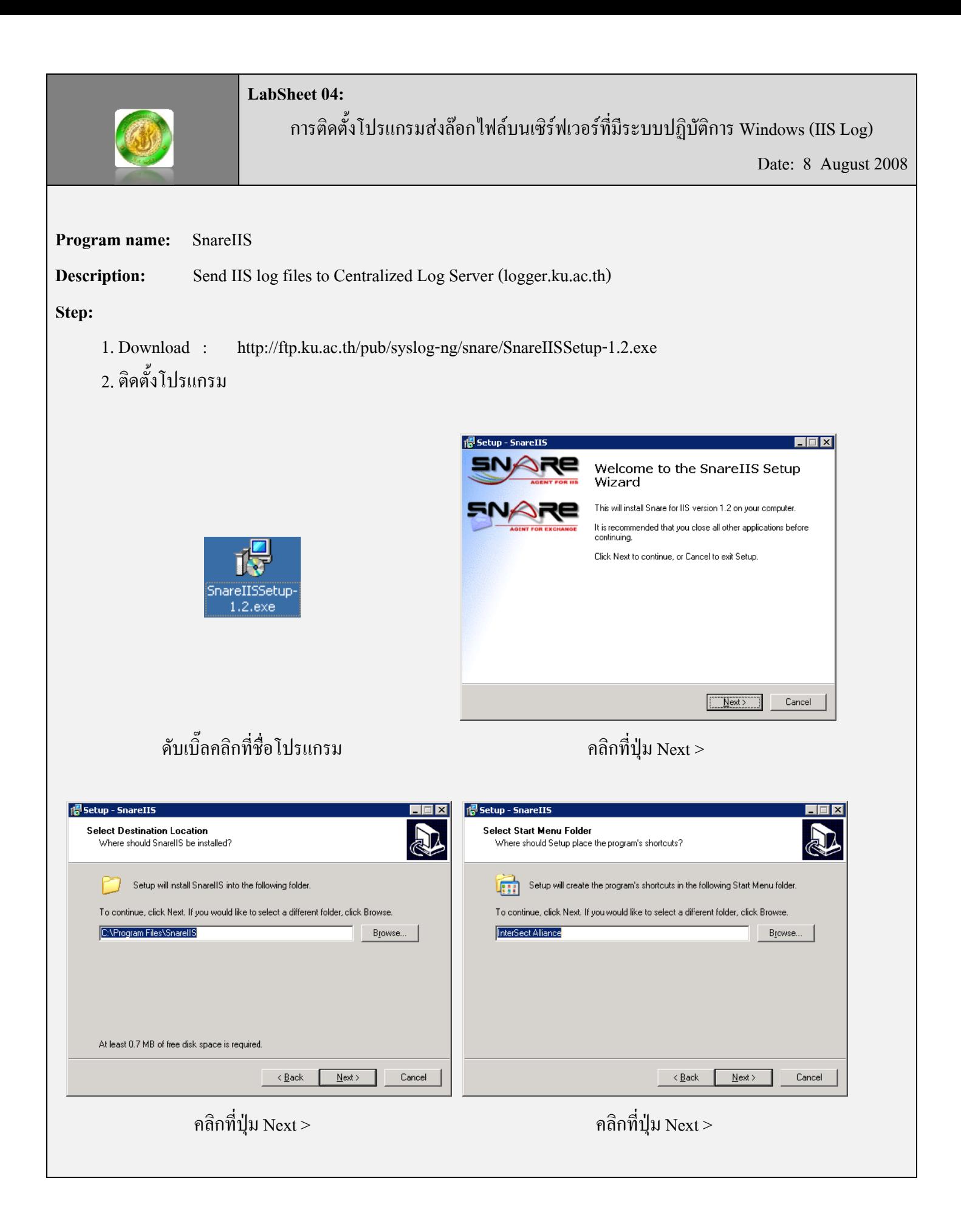

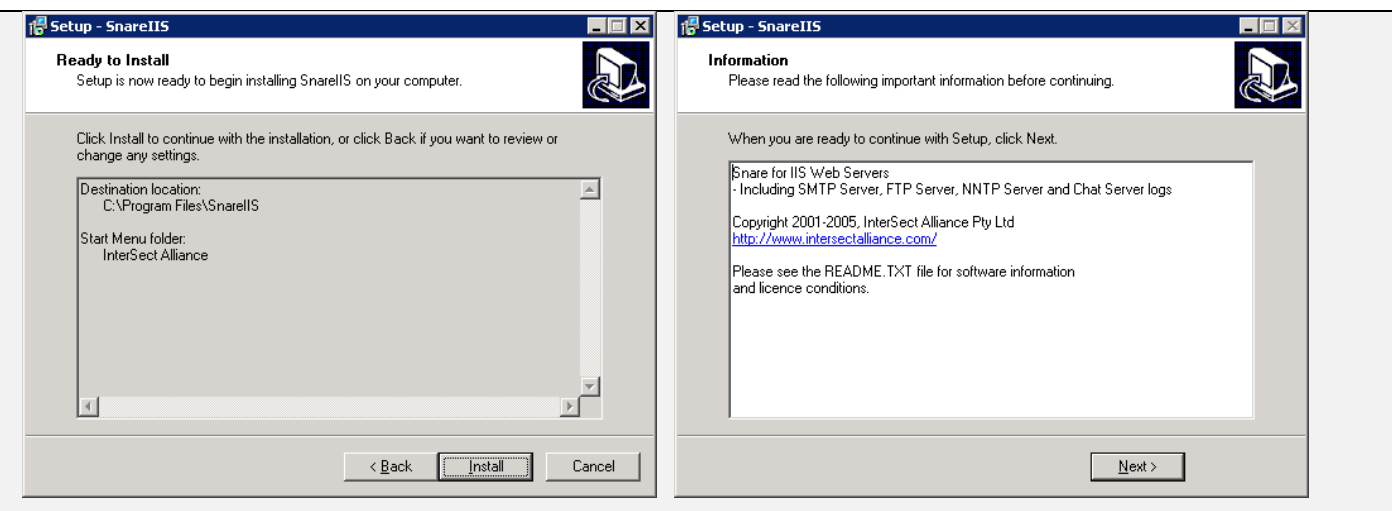

คลิกที่ปุม Install คลิกที่ปุม Next >

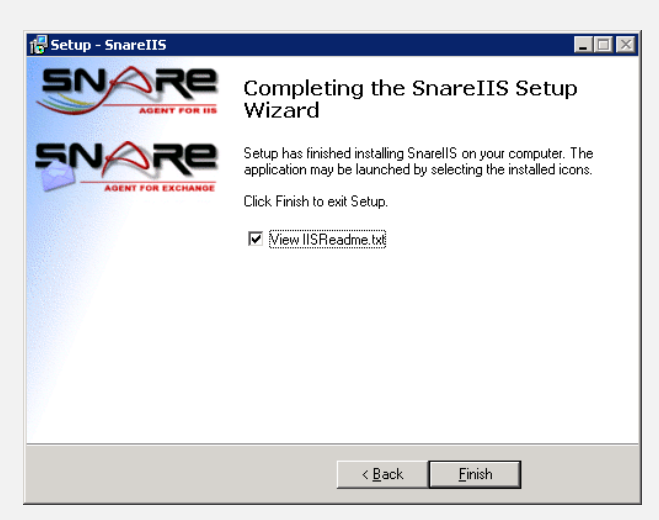

เสร็จแลวคลิกที่ปุม Finish

3. ปรับแตงคาของขอมูลลอกไฟลที่จะจัดเก็บ ดังนี้

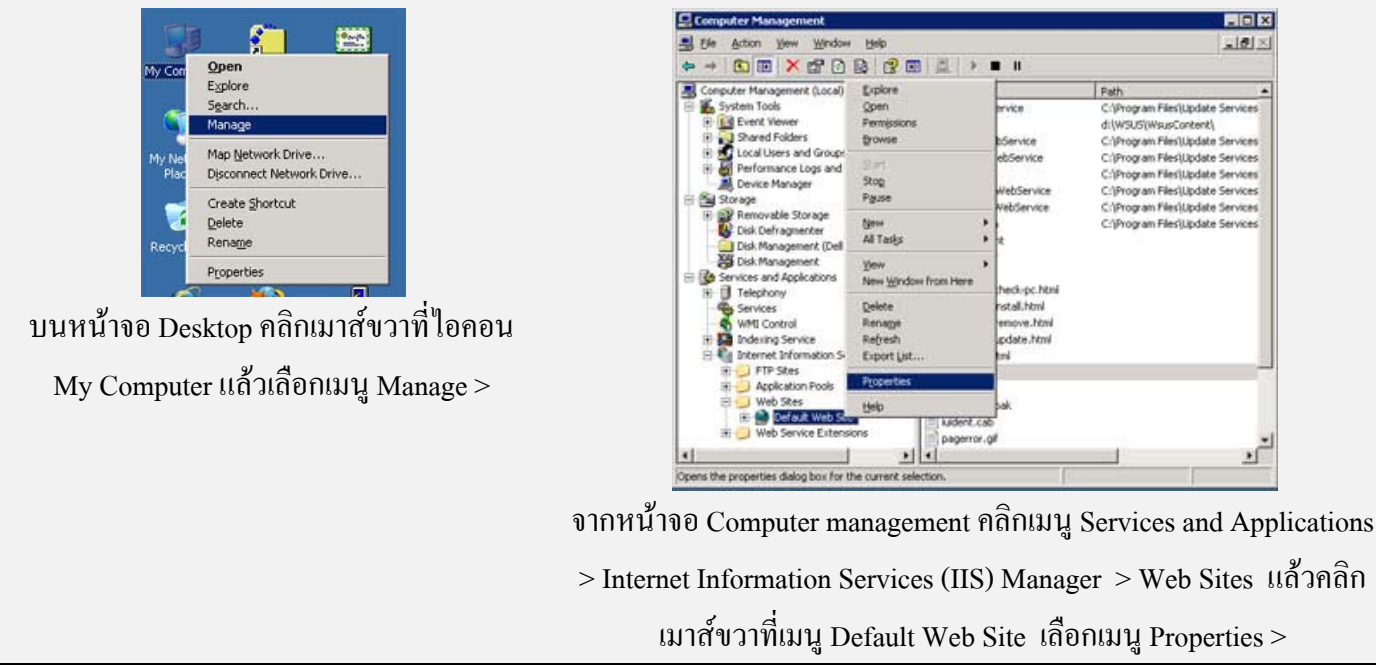

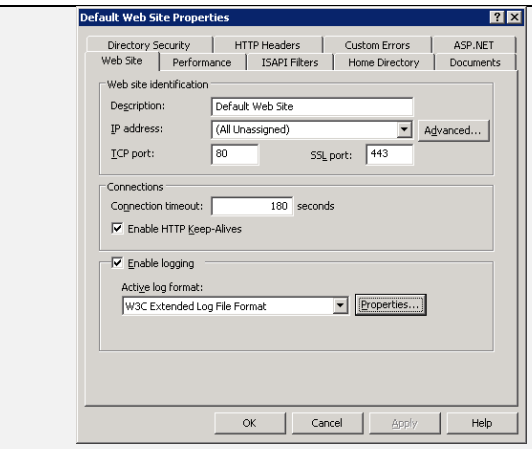

จากหนาจอ Default Web Site Properties เลือกแท็บ Web Site

- $\bullet$  คลิกเครื่องหมายถูกหน้า Enable logging
- Active log format เลือกเปน W3C Extended Log File Format
- คลิกปุม Properties >

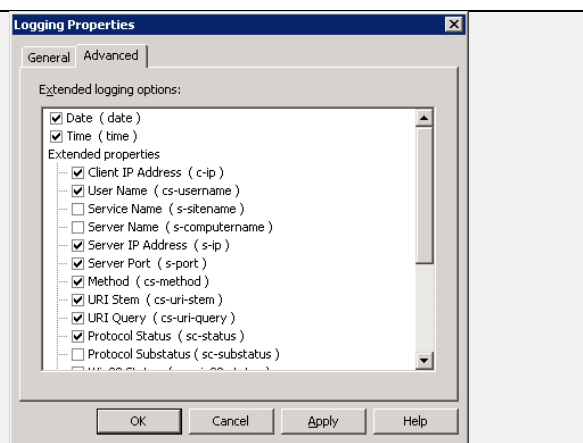

จากหนาจอ Logging Properties ใหคลิกแท็บ Advanced แลวคลิกเครื่องหมายถูกหนาขอมูลที่จะจัดเก็บ ดังนี้

- Date
- Time
- Client IP Address
- User Name
- Server IP Address
- Server Port
- Method
- URI Stem
- URI Query
- Protocol Status
- User Agent
- Referer

4. ปรับแตงคาคอนฟกของโปรแกรม SnareIIS ไปที่เมนู Start > Programs > InterSect Alliance > Audit-Configuration

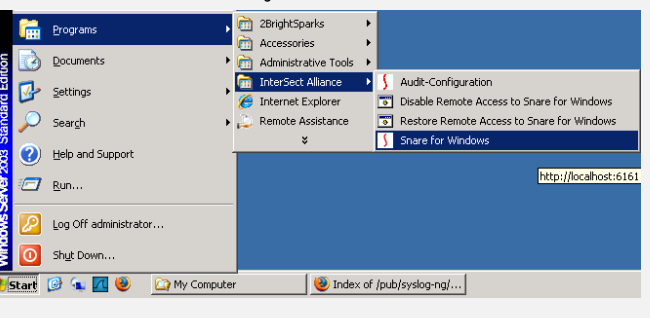

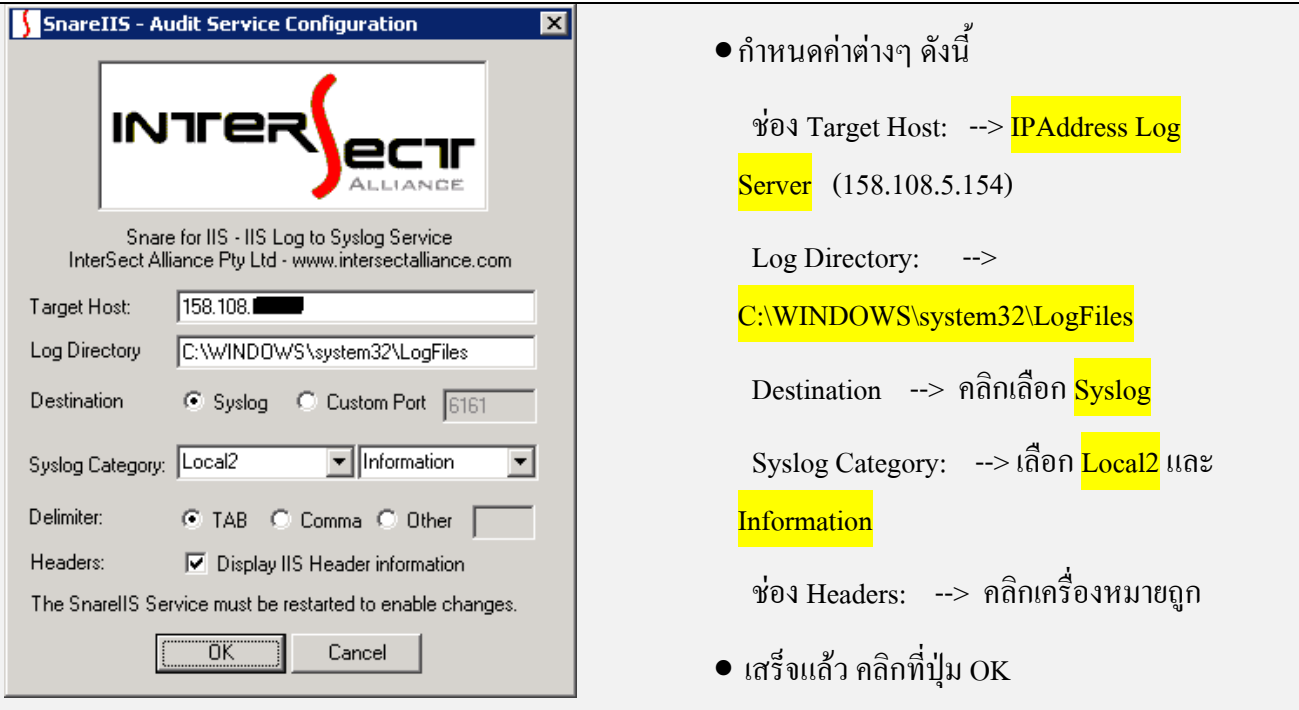

## 5. เริ่มการทํางานใหมของโปรแกรม SnareIIS

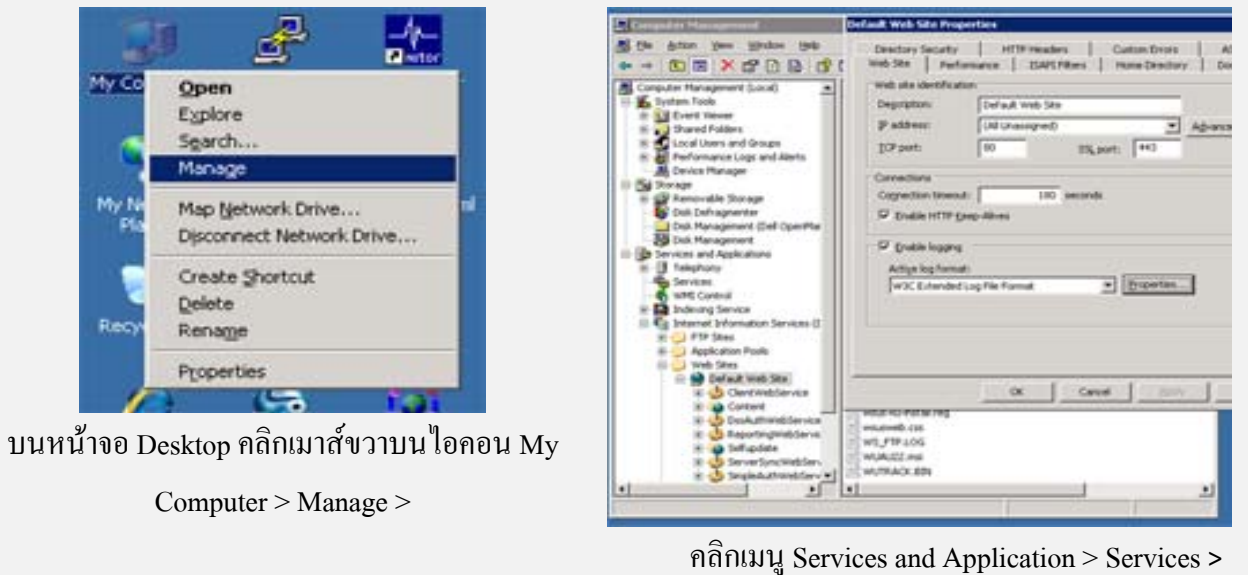

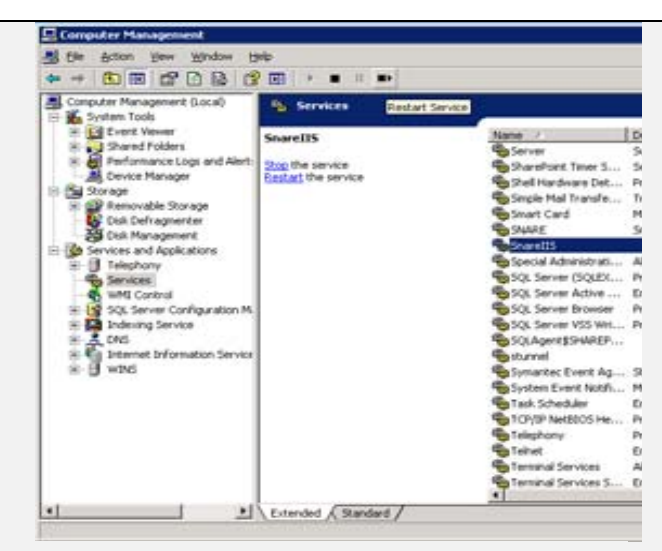

คลิกเลือกโปรแกรม SnareIIS แล้วคลิกปุ่ม Restart

Services